Lampiran I Nomor : B/1090/E3/RA.00/2020 Tanggal : 6 November 2020

## PANDUAN PENUGASAN REVIEWER

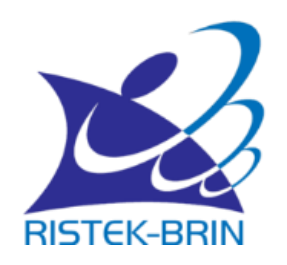

Direktorat Riset dan Pengabdian Masyarakat Deputi Bidang Penguatan Riset dan Pengembangan Kementerian Riset dan Teknologi/ Badan Riset dan Inovasi Nasional 2020

## PANDUAN PENUGASAN REVIEWER

Penugasan Reviewer dilakukan melalui Simlitabmas login NG 2.0 dengan langkah-langkah sebagai berikut:

1. Login dengan menggunakan *user* dan *password* Operator Simlitabmas Perguruan Tinggi (PT).

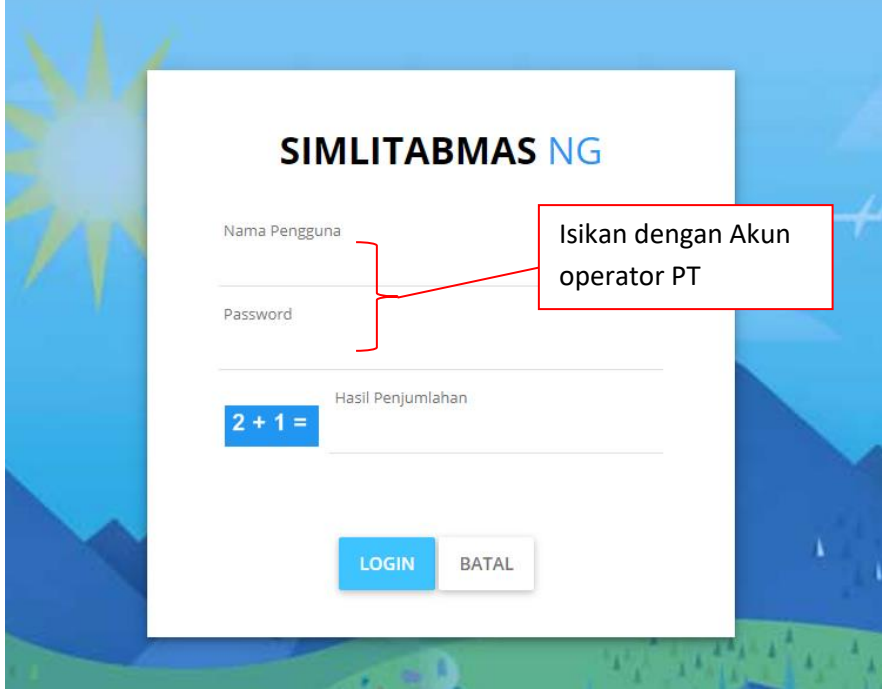

2. Pilih menu "Pengelolaan Reviewer", pilih submenu "Penugasan Reviewer", kemudian pilih tahun usulan, tahun pelaksanaan dan tahapan

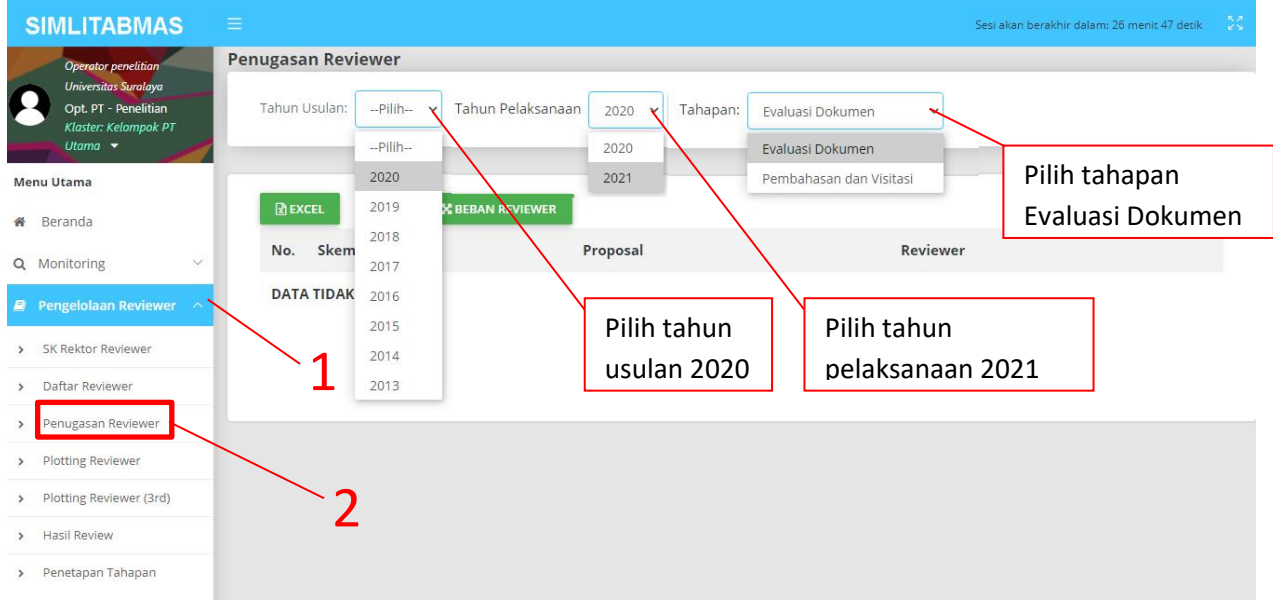

3. Klik tombol pada kolom Reviewer untuk menambahkan jumlah Reviewer yang akan ditugaskan pada skema penelitian tertentu

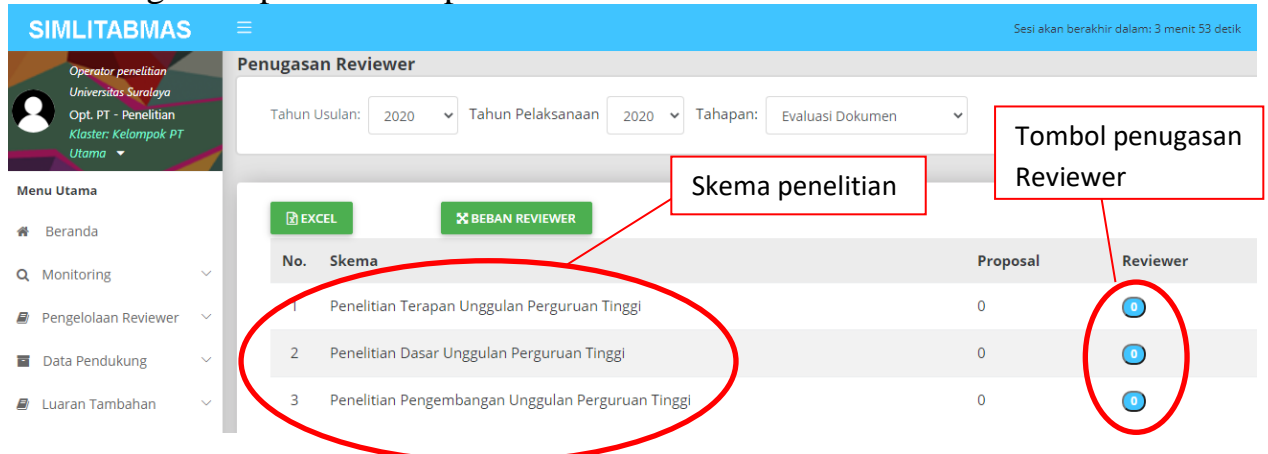

4. Untuk menambahkan daftar reviewer internal yang akan ditugaskan klik tombol "+ REVIEWER INTERNAL", sedangkan untuk menambahkan daftar reviewer eksternal yang akan ditugaskan klik tombol "+ REVIEWER EKSTERNAL"

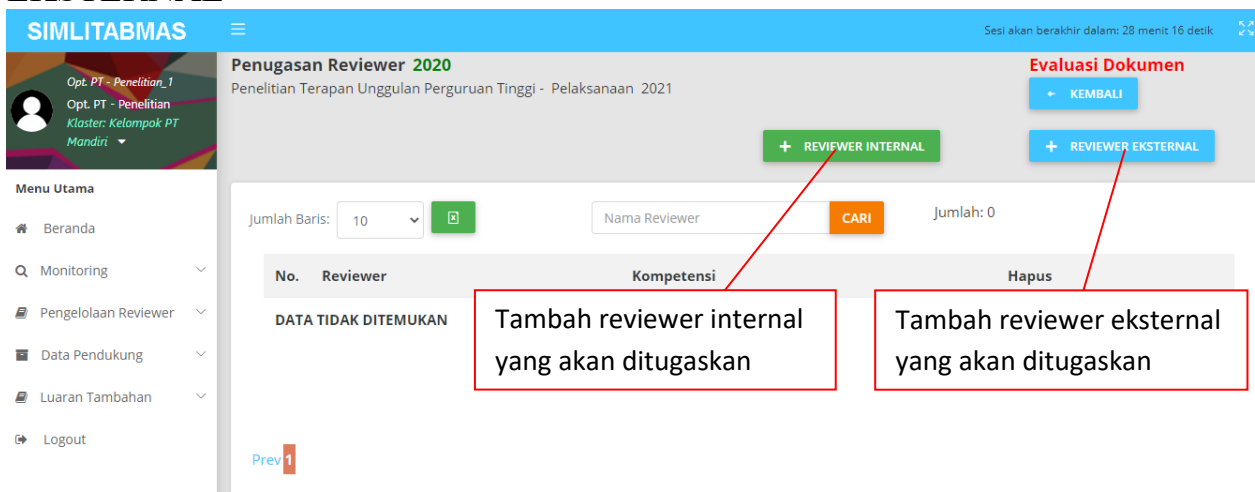

5. Klik tombol "+TUGASKAN" untuk menugaskan reviewer yang telah ditentukan.

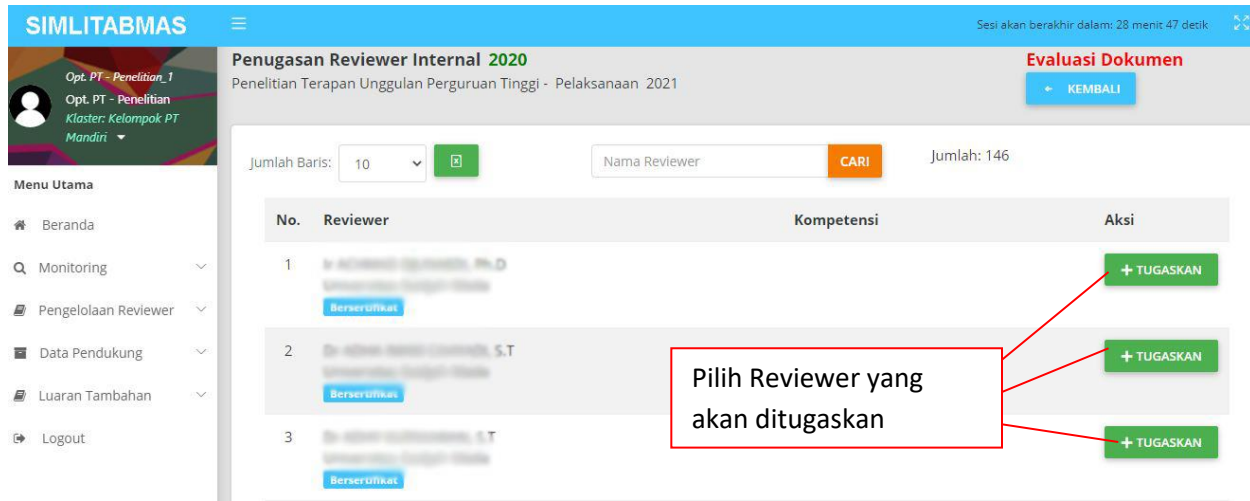

6. Setiap Reviewer yang telah ditugaskan harus diplotting terhadap judul proposal yang akan dievaluasi. Pilih menu "Pengelolaan Reviewer", pilih submenu "Plotting Reviewer", kemudian pilih tahapan, tahun usulan dan tahun pelaksanaan

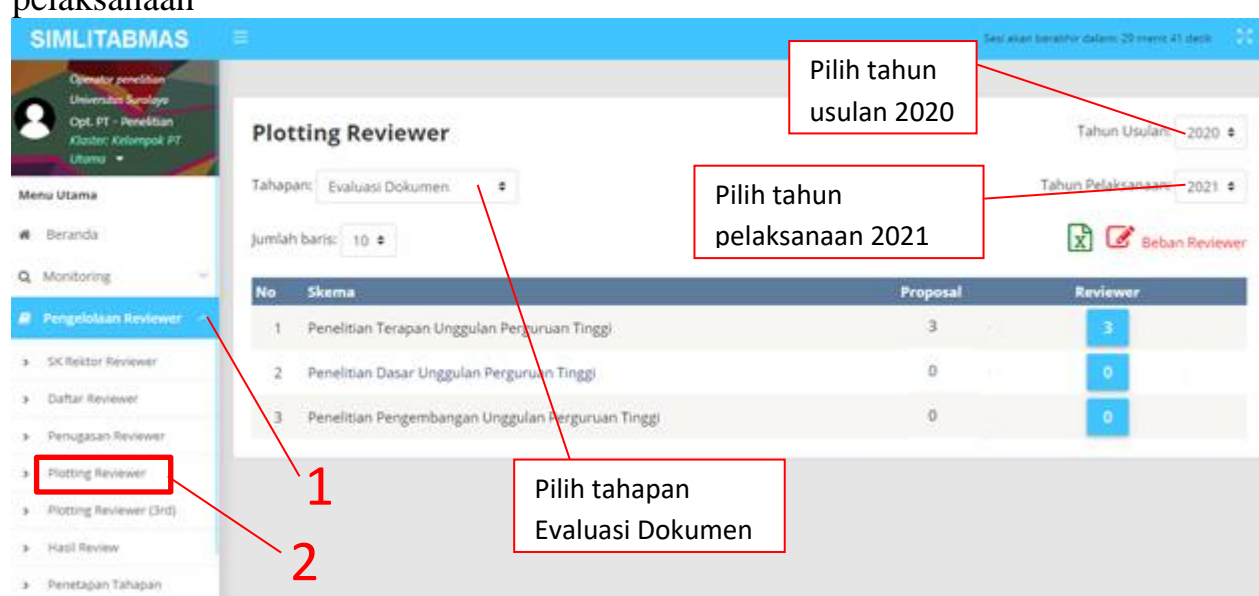

7. Klik tombol pada kolom Reviewer untuk memplotting Reviewer pada skema penelitian tertentu

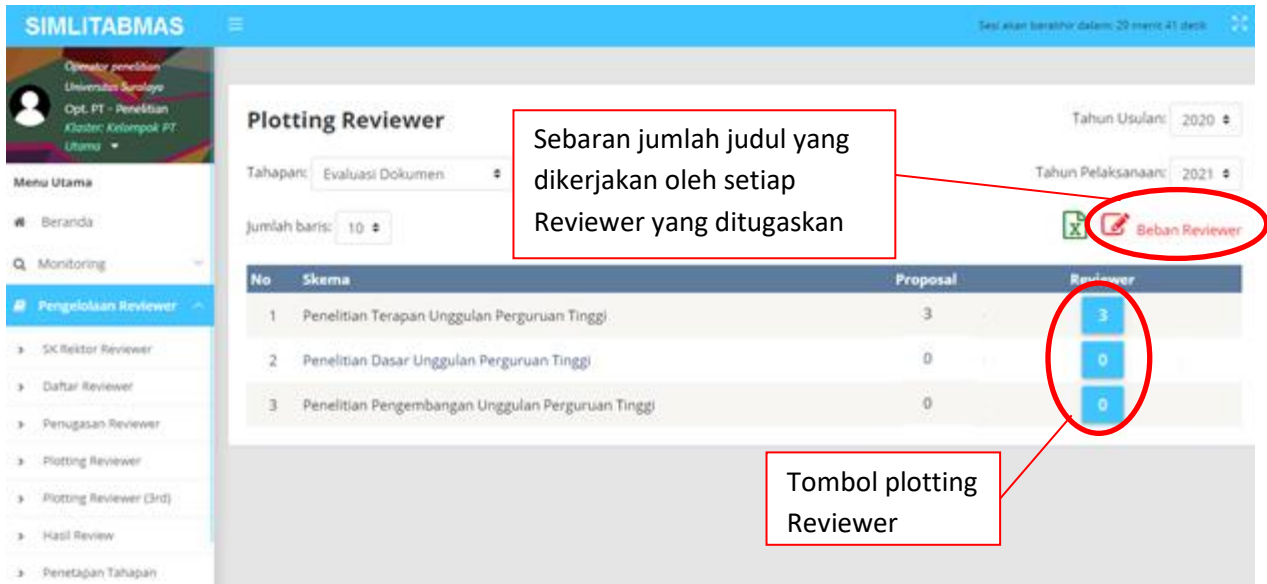

8. Klik tombol "+" untuk menambahkan Reviewer pada judul proposal yang akan dievaluasi, dengan ketentuan setiap judul dievaluasi oleh 1 Reviewer Internal dan 1 Reviewer Eksternal atau keduanya Reviewer eksternal

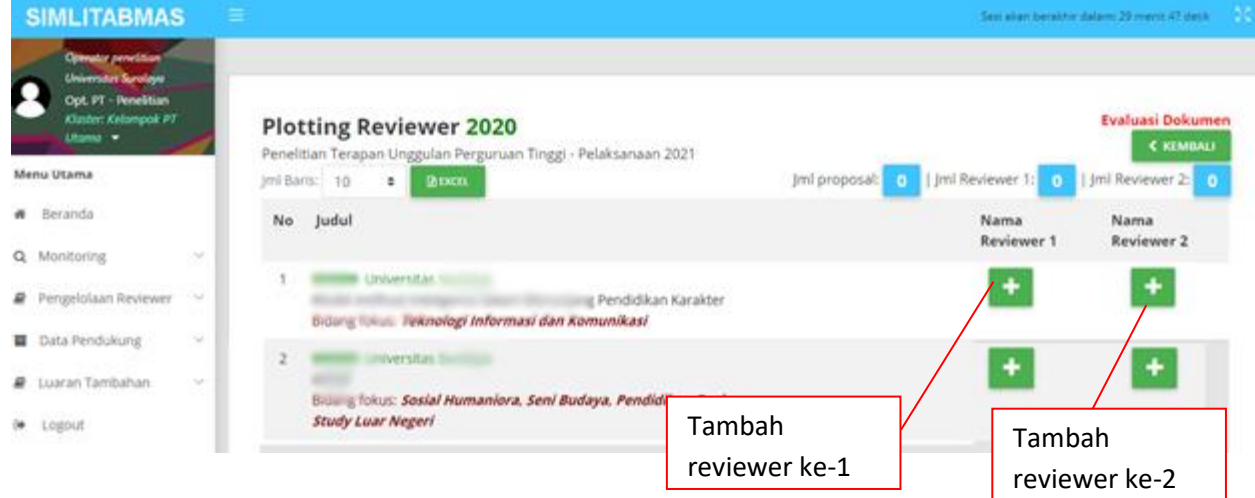

9. Klik tombol "PLOTTING" pada daftar Reviewer untuk menambahkan Reviewer 1 dan Reviewer 2 pada judul proposal yang dimaksud

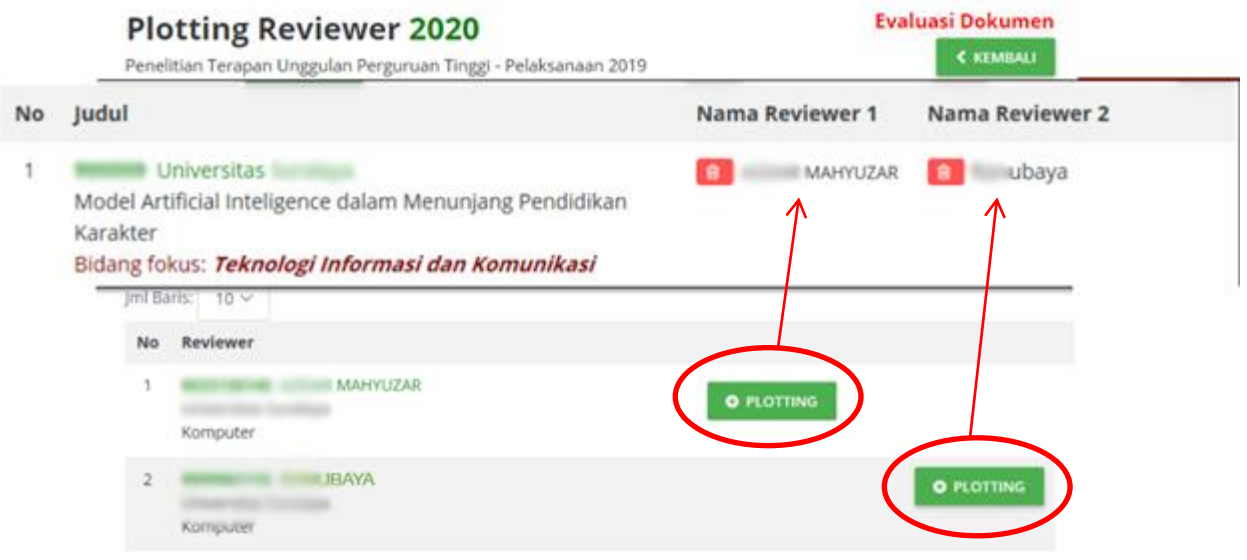

Perlu untuk diperhatikan :

- Kompetensi setiap Reviewer terhadap judul proposal yang akan dievaluasi substansinya
- Fitur "BEBAN REVIEWER" untuk melihat sebaran jumlah judul yang ditugaskan pada reviewer